# <電子申請・届出アプリケーション(証明書方式)> Proxy設定マニュアル

1.3版

# 改訂履歴

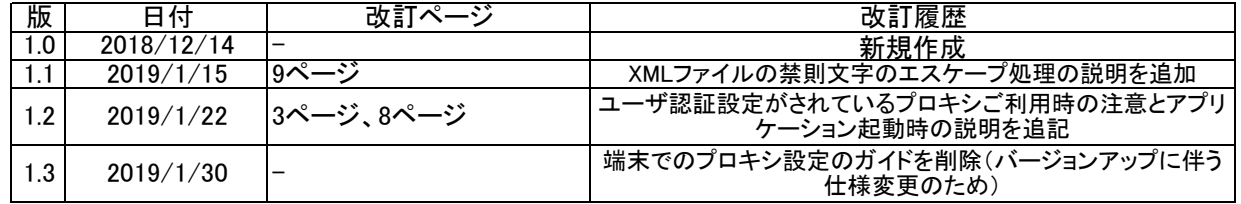

#### 初めに

電子申請・届出アプリケーションをご利用の際に、プロキシサーバを使ってご利用される場合は、 必ず本マニュアルに沿ってProxy設定を行った上で、電子申請・届出アプリケーションをご利用下さい。

#### ※注意(PROXY認証設定がされているプロキシサーバをご利用の場合は必ずご確認ください。)

PROXY認証が設定されている場合はオンライン版インストーラ及びオンライン版電子申請・届出アプリケーションは ユーザ認証を取得することが出来ないのでインストールやアップデートを行うことが出来ません。 PROXY認証が設定されている場合はオフライン版インストーラを使い、オフライン版のアプリケーションを インストールしてご利用ください。 (ネットワークにつなぐことによってオフライン版アプリケーションもオンライン版のアプリケーションと同じように

署名送信等の機能をご利用になることが出来ます。)

# 1.設定ファイルの場所と開き方

## 1-1. Proxy設定ファイルの確認

Proxy設定ファイルは電子申請・届出アプリケーション内の下記のフォルダ配下に配置しています。 C:\Users\【ユーザーネーム】\AppData\Roaming\MIC\DshinseiClient\Data\Proxy.xml ※【ユーザーネーム】配下のAppDataは隠しフォルダのため、フォルダーオプションで隠しフォルダを表示させる必要があります。 。<br>※下記のファイルは電子申請・届出アプリケーションを初回起動をしなければ作られません。Proxy設定を行う前に、必ず初回起動をする必要があります。

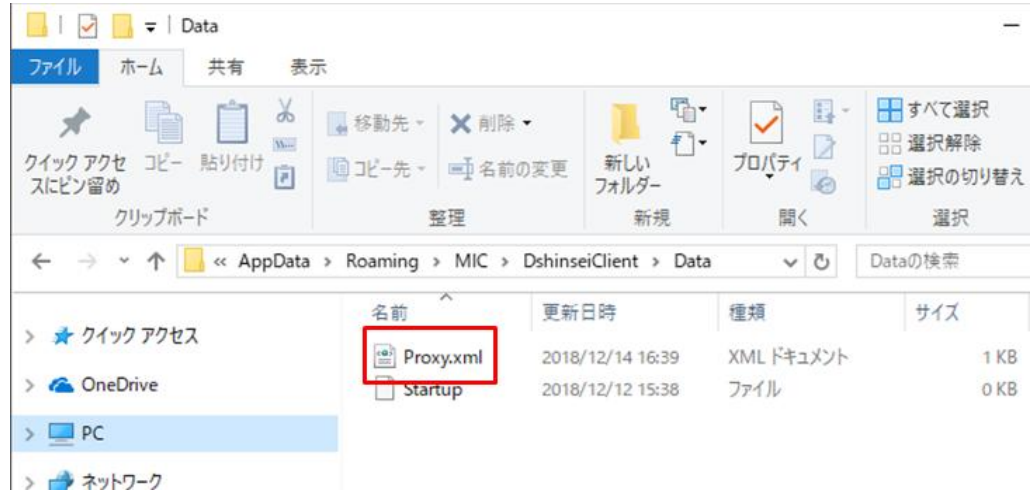

### 1-2. Proxy設定ファイルの内容確認

--・・・・。。<br>「Proxy.xml」ファイルを選択し、右クリック→プログラムから開く→任意のテキストエディタツールを利用して開きます。 Proxy.xmlファイルをWindowsのメモ帳で開いた表示例:

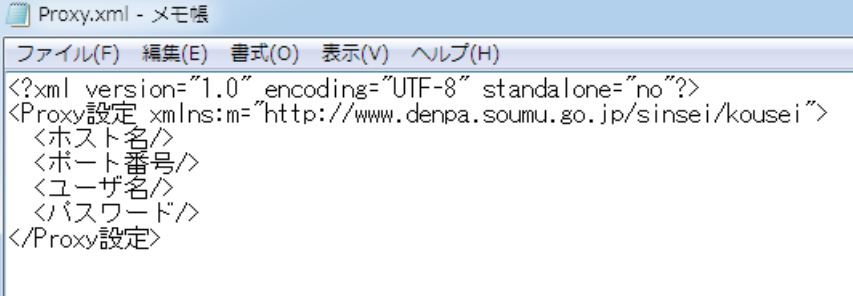

# 2.プロキシの設定方法

以下の手順に従って、電子申請・届出アプリケーションのProxy.xmlファイルに、IPアドレスとポート番号を指定します。

# 2-1. 電子申請・届出アプリケーションのProxy.xmlファイルのプロキシ設定・確認

①「1.設定ファイルの場所と開き方」を参照してProxy.xmlを開きます。

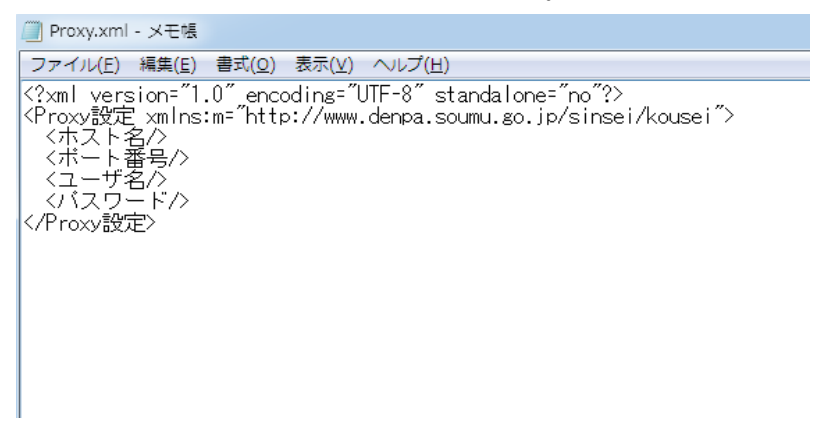

### ②設定したいプロキシサーバのIPアドレスを"ホスト名タグ"でくくります。 ※アプリケーション側でProxy設定を行う場合は最低限ホスト名は設定する必要があります。

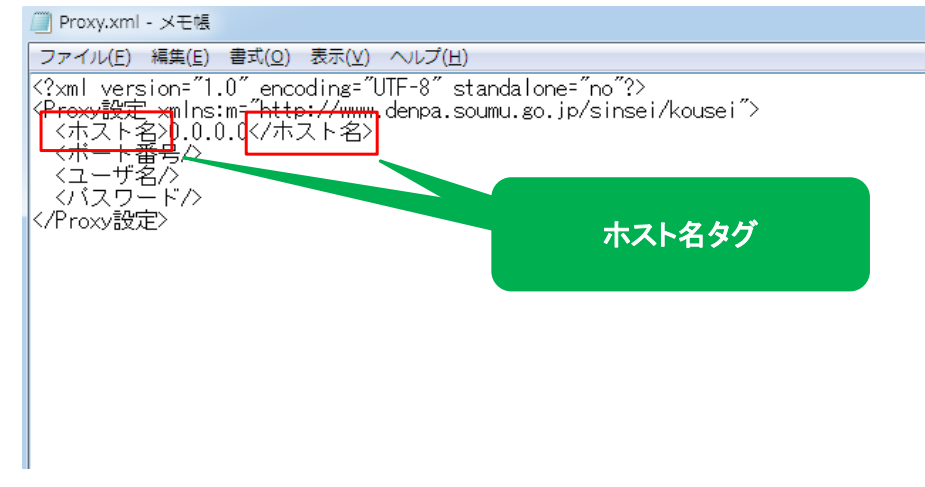

### ③ポート番号とユーザ名とパスワードは任意項目です。必要に応じて設定してください。

※何も設定しない場合はポート番号は8080、ユーザ名とパスワードはWindowsにログインしているユーザがアプリケーションではデフォルトで設定されます。

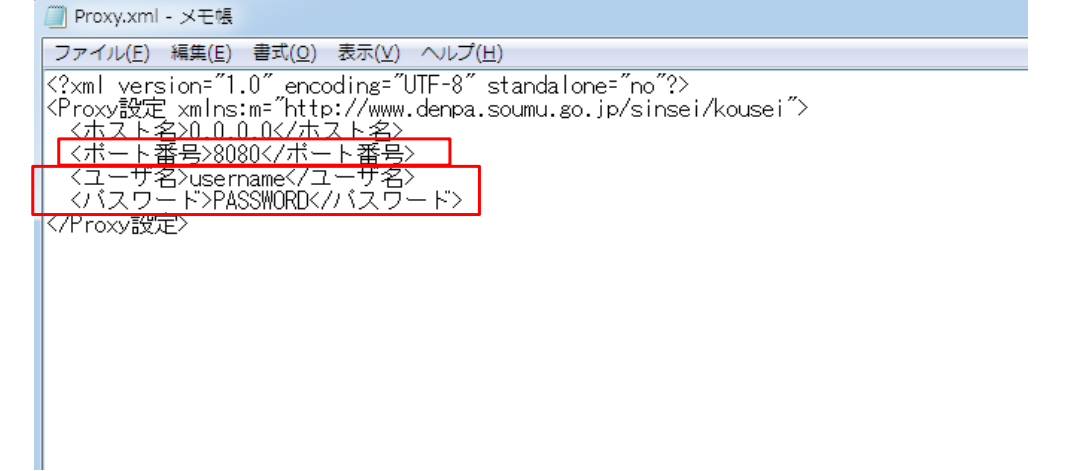

## 2-2.特殊文字のエスケープ処理

エスケープ処理とは特別な意味を持つ文字列を表現する際に一定の規則に従って別の文字に置き換えることです。 Proxy.xmlではXMLファイルの仕様上、一部エスケープが必要な文字があります。 ユーザ名やパスワードに下記の表に示したような文字を使用している場合は例に従って設定してください。

# 代表的な特殊文字とエスケープ文字 例)ユーザ名を「usern&me」、パスワードを「PASS"WORD'」と設定している場合。

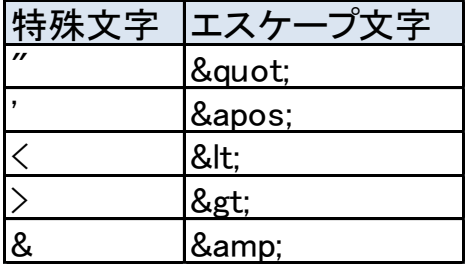

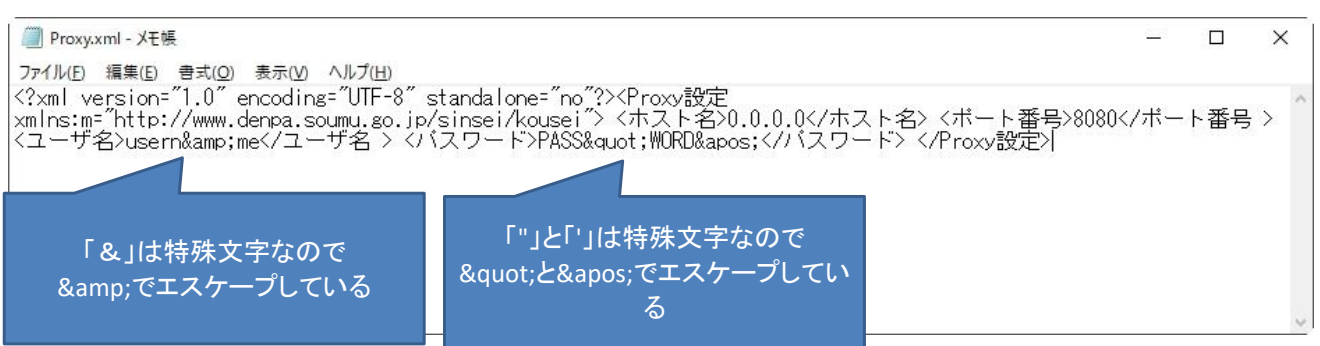

# 設定手順は以上です。